Digilink-Xtreme Troubleshooting Guide

## Audio Issues - Audio sounds fast or slow

## **Symptoms:**

An audio file when played in the Digilink-Xtreme sounds either too fast or too slow. This specific file is an .mp3 file. It only sounds sped up or slowed down when the Xtreme plays it, and it plays fine in other players such as Windows Media Player.

## Solutions:

The likely reason this .mp3 file sounds sped up or slowed down is because it was recorded or ripped as a variable bit rate. To correct this issue:

- 1) play the audio file from the **Library** screen in the **Digilink-Xtreme**. Verify that it still sounds sped up or slowed down
- 2) now play the audio file in another player software such as **Windows Media Player**. Verify that it sounds normal in this player. If the audio still sounds sped up or slowed down, then there is a likely problem with how the audio file was created and the file needs to be recreated
- 3) if the file plays incorrectly in **Xtreme** and sounds fine in the secondary player, then please email this audio file to <a href="mailto:support@arrakis-systems.com">support@arrakis-systems.com</a> and we will verify if the file is a variable bit rate. If the file is in fact a variable bit rate, then it is mandatory that the file be converted to a constant bit rate

Variable bit rate audio files may be converted using a program called Switch:

1) download onto a production computer a program called **Switch** http://www.nch.com.au/switch/index.html

2) for the Output Format, select .mp3

3) click on the **Encoder Options** button on the bottom left

4) in the MP3 Encoder Settings screen check the option **Constant Bitrate** 

5) change your Bitrate to 256

6) if you do not have 256 as a Bitrate or an .mp3 option to convert to, then you may use the .way option for Output Format

7) if you chose the .wav format, then for the Wave Encoder Options, select 44100Hz, 16 Bits, Stereo for its Attributes

8) click on **Add Files**, and locate the audio files you would like to convert

9) you may change the **Save to folder:** to a different location if
you would prefer it to save the
converted files to a different
location

10) click on **Convert**. All converted files will be saved to the folder designated in step 9. Take these converted files and replace your old files in the Digilink-Xtreme On Air library

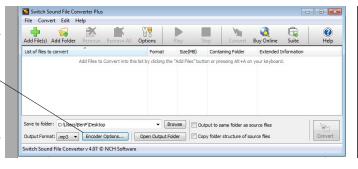

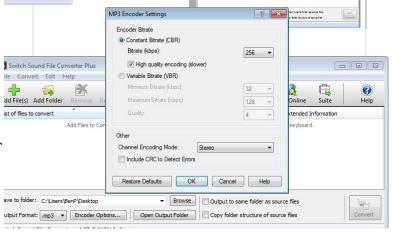